#### **INDICADORES EN LABROIDES.NET**

1. El ingreso al módulo se encuentra en Indicadores/Kpi /Kpi Diseño – Visualización (KPI Diseño: si se desea arreglar agregar, modificar el indicador o indicadores) (KPI Visualización: Si se desea únicamente ver el indicador)

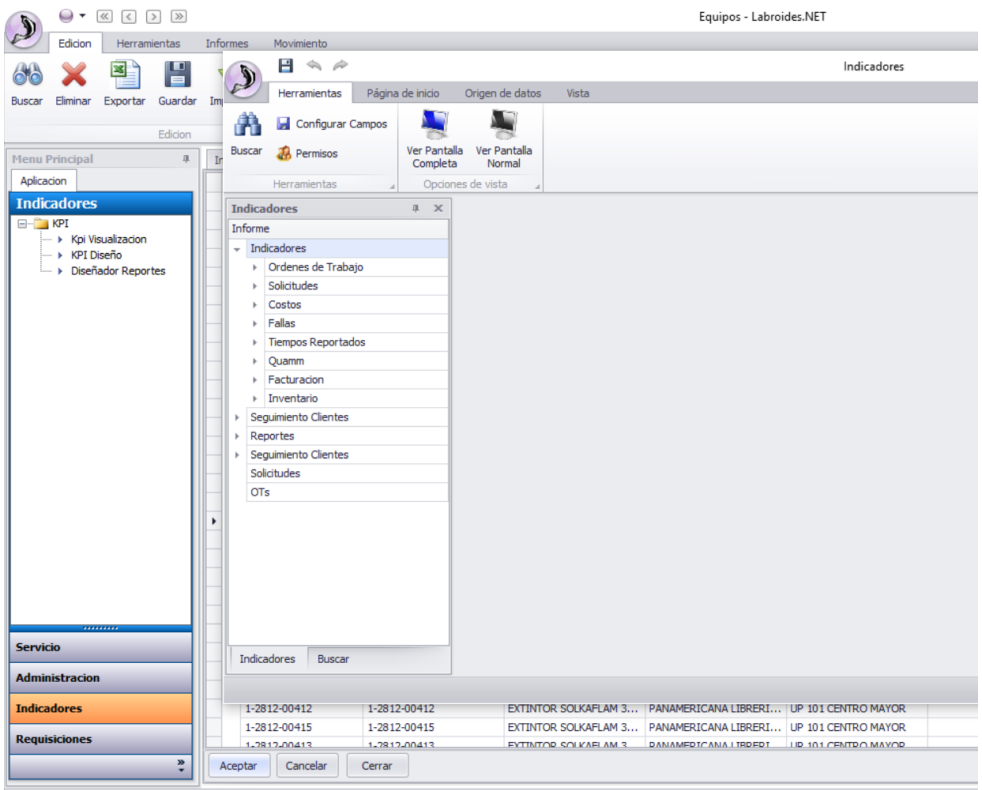

- 2. Seleccionar un indicador de los habilitados
- 3. Identificar, la fecha inicio y fecha fin (rango de la información que se quiere traer)

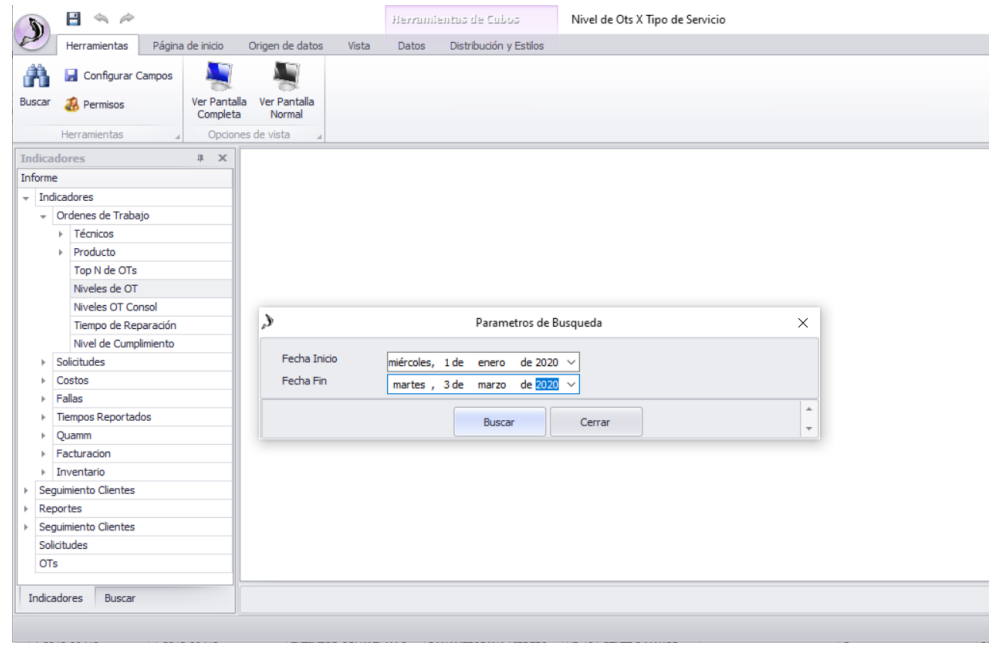

## **INDENTIFICACION DE HERRAMIENTAS O SECCIONES:**

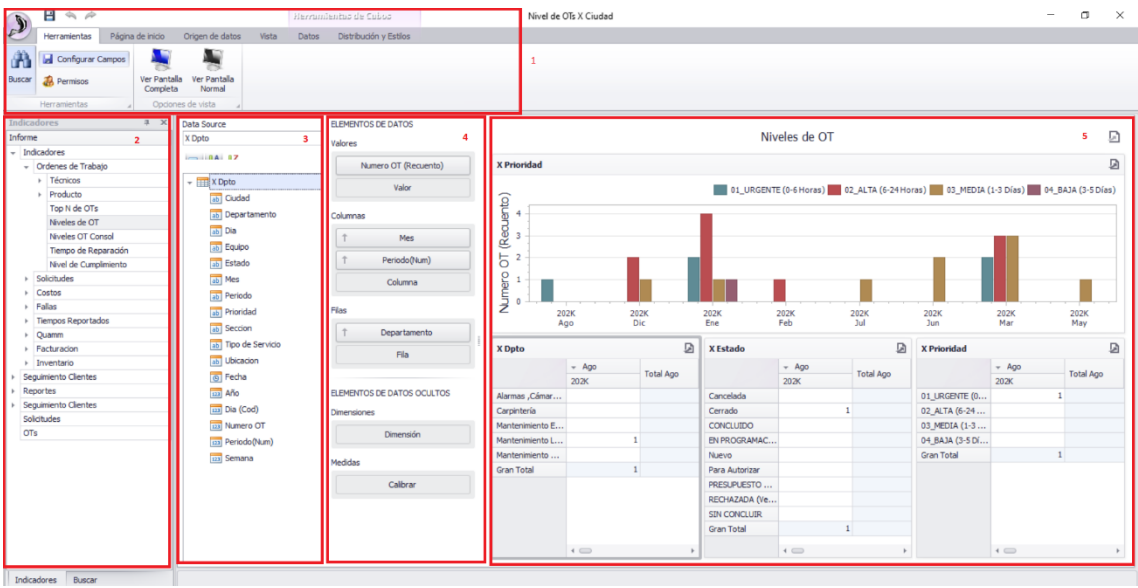

- **1.** Pestañas por donde nos podremos movilizar y encontrar diferentes opciones
- **2.** Diferentes Indicadores
- **3.** Campos disponibles para agregar
- **4.** Elementos solicitados por el indicador (funciona como una tabla dinámica)
- **5.** Graficas, tablas, generadas por los campos agregados

# **AGREGAR UN NUEVO GRAFO**

1. Dirigirse a la pestaña página de inicio.<br>  $\sum_{n=1}^{\infty}$ 

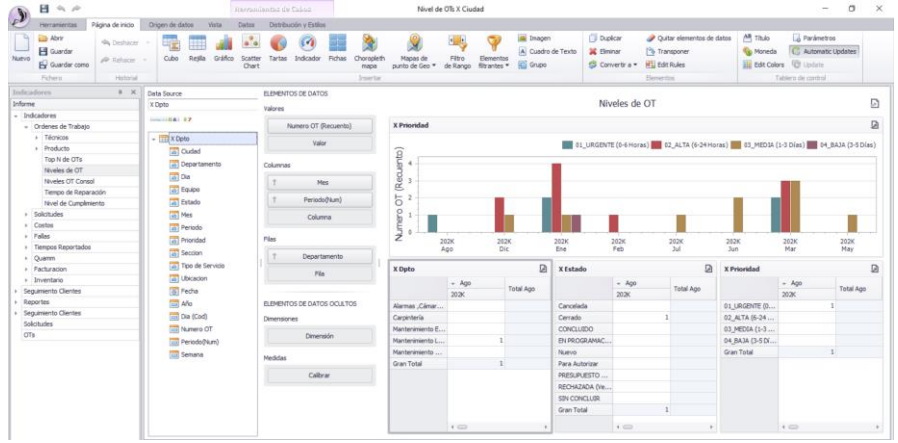

2. Seleccionar la opción que desea agregar y asignar campos según lo requerido

### **OBSERVACIONES A TENER EN CUENTA:**

• Para imprimir, exportar el indicador encontrara un símbolo como este:

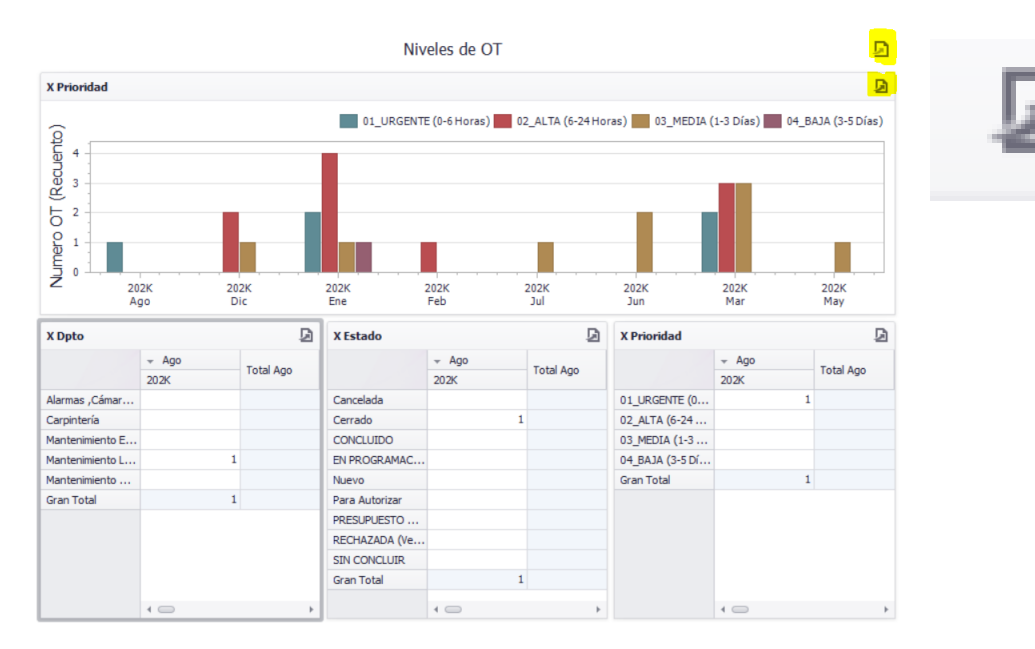

• En la pestaña Origen de Datos, se pueden anexar filtros maestros sobre el indicador, por ejemplo que no aparezcan las OTs en estado cancelado

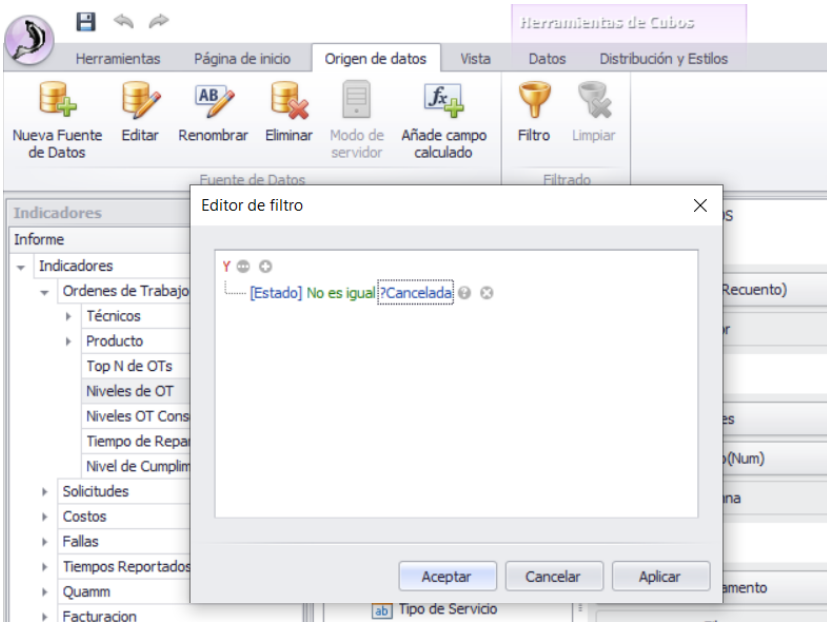

### ENCONTRARAN UN INSTRUCTIVO EN NUESTRO CANAL DE YOUTUBE

[https://www.youtube.com/channel/UCjpWx\\_zjvSW7-SAL0Kh53Hw](https://www.youtube.com/channel/UCjpWx_zjvSW7-SAL0Kh53Hw)

EN ESTA LISTA DE REPRODUCCION PODRAN ENCONTRAR EL MANEJO DE INDICADORES

[https://www.youtube.com/watch?v=RrtwpVm9MLM&list=PLtZwQZgXCg7eq\\_iTeTesQ\\_GD\\_RSk](https://www.youtube.com/watch?v=RrtwpVm9MLM&list=PLtZwQZgXCg7eq_iTeTesQ_GD_RSkcOhmY) [cOhmY](https://www.youtube.com/watch?v=RrtwpVm9MLM&list=PLtZwQZgXCg7eq_iTeTesQ_GD_RSkcOhmY)